# L<sup>a</sup> logitud

## L' Suffrage Web

#### • **DEMANDE D'INSCRIPTION EN LIGNE.**

1

#### INTRODUCTION :

**Les demandes d'inscription en ligne :**

- ➢ Un citoyen peut remplir une demande d'inscription en ligne sur le site web www.service-public.fr pour n'importe quelle commune de France.
- La demande est transmise automatiquement au REU qui crée une demande d'inscription pour la commune concernée.
- ➢ La commune est notifiée de cette demande et doit **l'instruire** comme une demande volontaire faite en mairie.

### FONCTIONNEMENT :

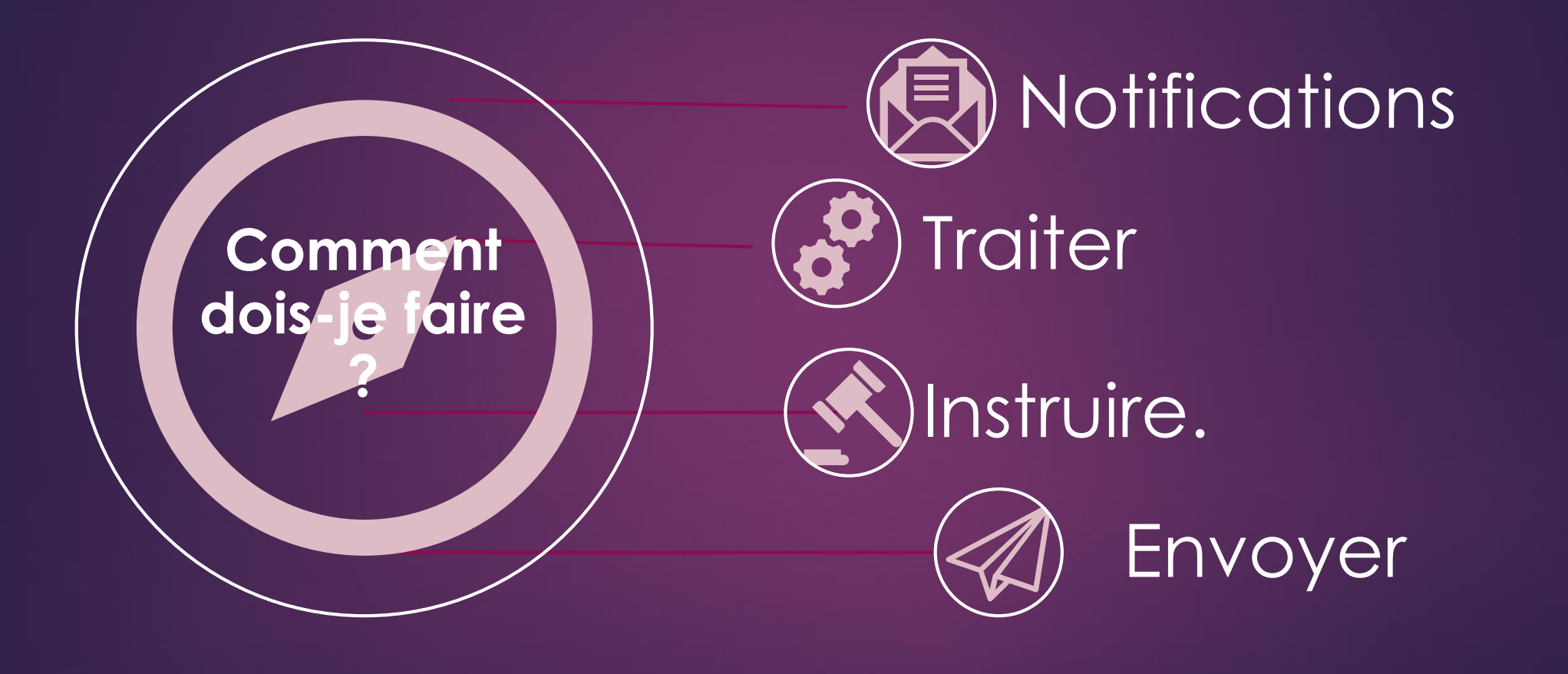

3

## NOTIFICATIONS :

Je reçois les demandes d'inscription en ligne.

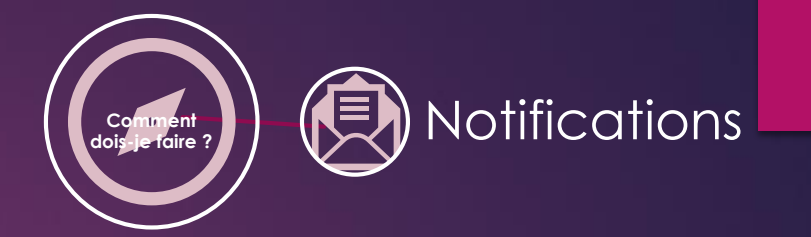

4

➢ La rubrique "Notifications" est un système qui vous présente tous les messages du REU.

#### Notifications

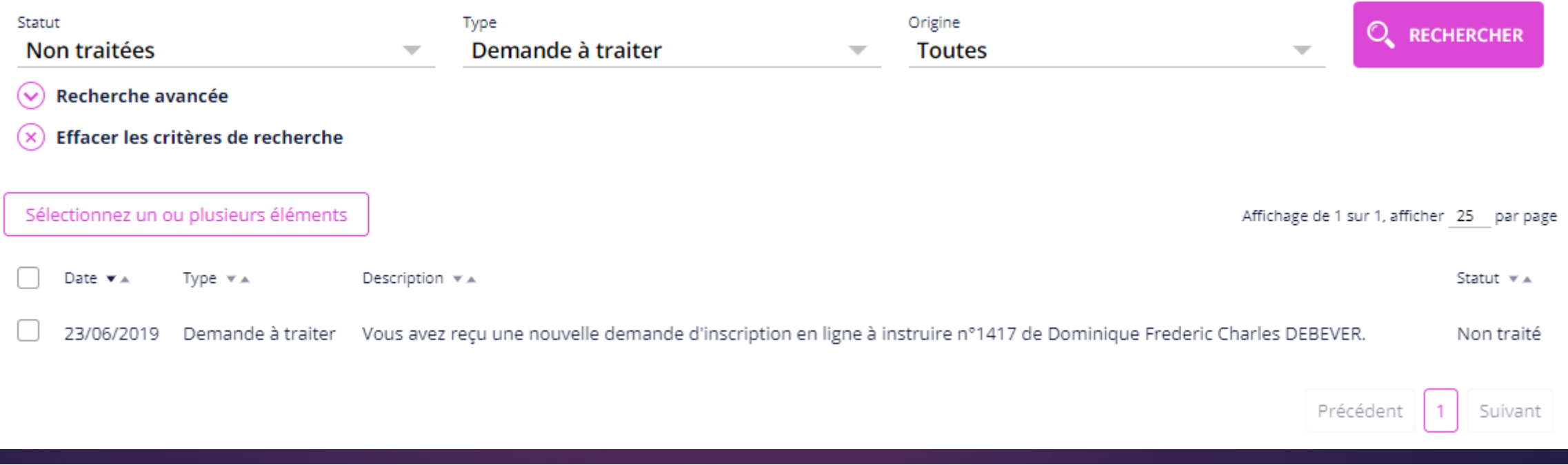

#### TRAITER :

Je recherche les demandes d'inscription en ligne.

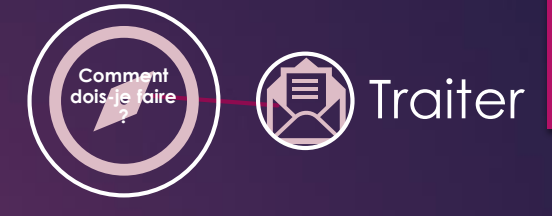

5

- ➢ Ce système de notification permet de rechercher toutes les demandes à traiter.
- ➢ Renseigner les champs "Statut" et "Type" (Statut = Non traitées ; Type = Demande à traiter) ;
- ➢ La liste des demandes d'inscription en ligne (Demande à traiter) est à présent disponible ;

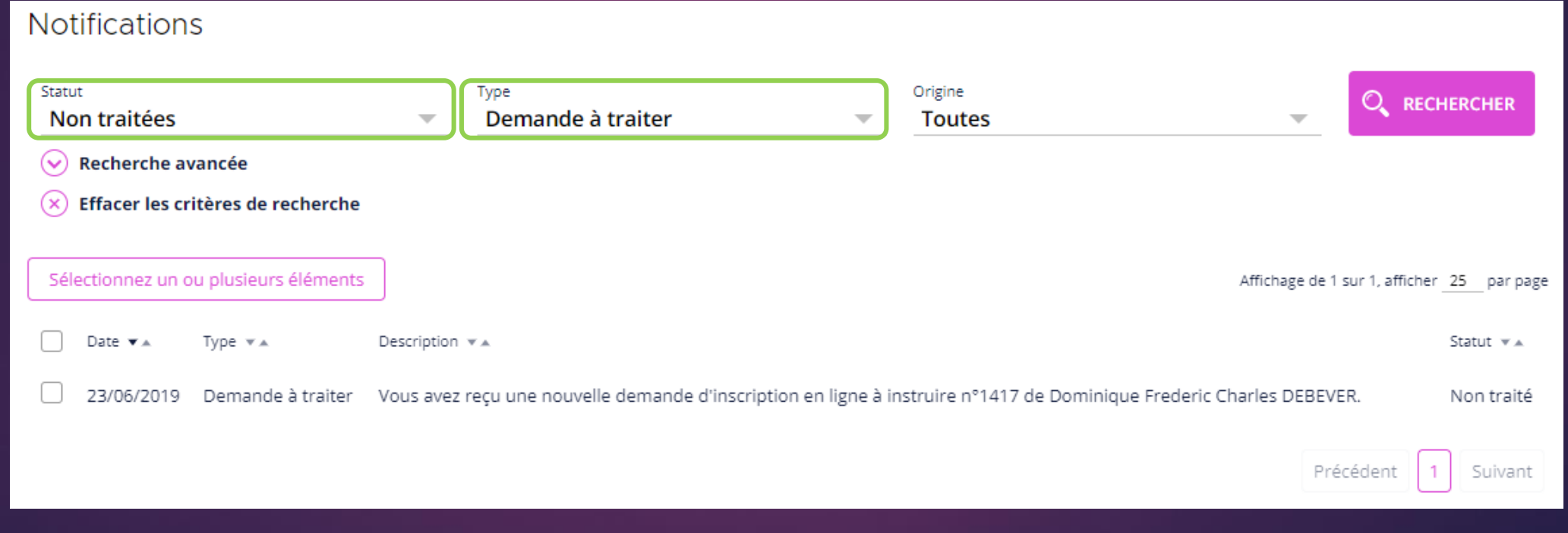

#### TRAITER :

#### Je traite les demandes d'inscription en ligne (traitement par lot).

Retour **Traiter** 

Traitement par lot. **命** Accueil

Pour le traitement par lot :

- ➢ Cocher votre choix ;
- ➢ Cliquer "Traiter".

![](_page_5_Picture_56.jpeg)

**Comment dois-je faire** 

6

**?** Traiter

## TRAITER :

Je traite les demandes d'inscription en ligne (traitement individuel) .

 $N = \pm 16$ 

#### Traitement individuel.

#### Pour le traitement individuel :

• Sélectionnez une demande par un clic sur sa ligne.

![](_page_6_Picture_94.jpeg)

**Comment** 

![](_page_6_Picture_6.jpeg)

- ➢ Le détail de la notification est affichée.
- Sélectionner "Traiter" dans le menu de gauche pour effectuer son traitement.

7

**Traiter** 

➢ Le traitement de la notification crée automatiquement un dossier (Etat actuel : créé) dans le menu "Suivi des dossiers".

#### INSTRUIRE :

J'instruis les demandes d'inscription en ligne.

![](_page_7_Picture_2.jpeg)

![](_page_7_Figure_3.jpeg)

2.- Rechercher les dossiers par "Type" et "Etat actuel" : Type = inscription – Etat = Créé.

## INSTRUIRE :

#### Je change le statut de la demande d'inscription.

Mod

![](_page_8_Picture_2.jpeg)

 $\mathbf O$ 

![](_page_8_Picture_3.jpeg)

3.- Cliquer sur un dossier pour visualiser le détail de la demande.

Cliquer sur "Modifier" dans le menu de gauche.

Le dossier est modifiable en complétude et instruction.

Au besoin, corriger les éléments erronés.

![](_page_8_Picture_68.jpeg)

![](_page_9_Figure_0.jpeg)

#### ENVOYER : J'envoie au REU les demandes d'inscription en ligne.

![](_page_10_Picture_1.jpeg)

![](_page_10_Figure_2.jpeg)

![](_page_10_Picture_38.jpeg)

5.- Cliquer sur "Viser et envoyer au REU" pour transmettre votre demande d'inscription au REU. **Cette action est effectuée par le Valideur. Une notification de décision sera transmise par le REU.**

## CAS PRATIQUES :

#### Informations complémentaires sur les dossiers en ligne

![](_page_11_Picture_2.jpeg)

- ➢ Les dossiers en ligne peuvent comporter des erreurs de saisie de l'électeur pouvant aller jusqu'à une adresse qui n'est pas dans votre commune. Dans ce cas il faut rejeter le dossier.
- Il n'est pas possible de supprimer un dossier en ligne (recommandation INSEE) contrairement à un dossier fait en mairie.
- ➢ Mon service publique ne sait pas faire la différence entre une inscription et un changement d'adresse. Il se peut que des demandes arrivent alors que l'électeur est déjà inscrit. Suffrage web propose alors un avertissement quand il arrive à faire le rapprochement entre le dossier et l'électeur inscrit. Vous avez alors la possibilité d'instruire quand même le dossier ou bien d'effectuer un changement d'adresse dans la fiche de l'électeur en cliquant sur le lien proposé, puis de rejeter le dossier.

. L'électeur est déjà inscrit dans votre commune. Cliquez ici pour consulter ses informations ou procéder à un changement d'adresse. Vous pouvez aussi continuer pour inscrire cette personne sur une nouvelle liste (cas d'un électeur européen sur LCE ou LCM).

➢ Le fait de rejeter un dossier mon service public envoie une notification d'abandon à l'électeur via mon service public.